**功能说明:学生登录研究生管理系统。**

说明:1.使用 chrome 或 IE10+浏览器(360 浏览器版本 8.1 以上) 2.1280\*800 分辨率以上 浏览本系统 3.请不要屏蔽弹出窗口

**操作说明:输入 (链接 http://202.204.74.224:8089/gmis/student/default/index)**

**,进入研究生管理信息系统登陆界面。输入学号,密码以及验证码(用户名为学号,初始密 码是是本人身份证上的出生日期,例如:19971143),点击登录按钮,进行登录操作。验证 成功即可进入管理系统进行相关信息维护操作。**

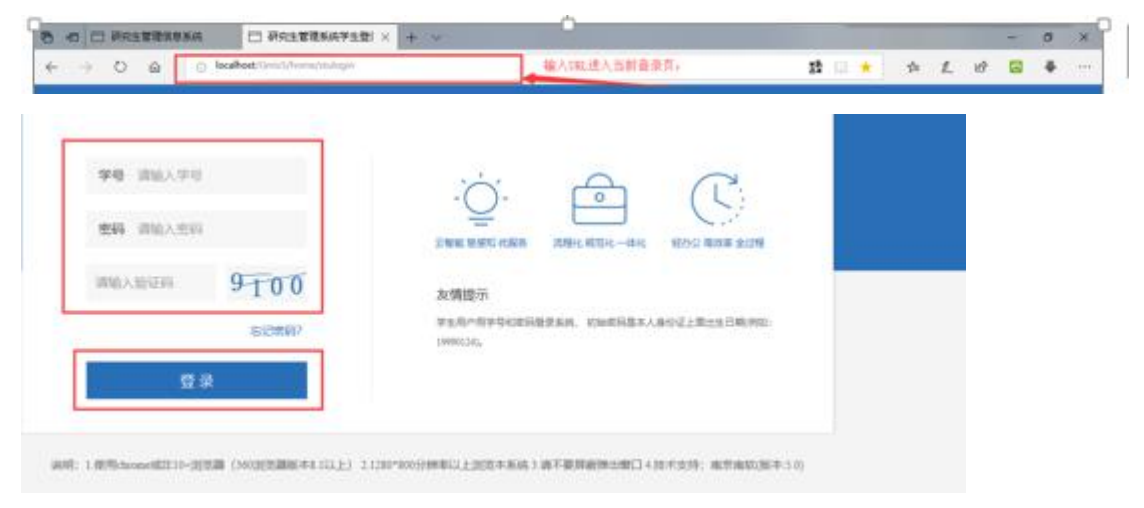

#### 图 : 登陆界面

#### 2.2 学期报到注册

**功能说明:学期报到注册。**

**操作说明:每学期开学,在研究生管理人员维护好注册条件后,点击【提交注册】按钮, 进 行学期的注册。**

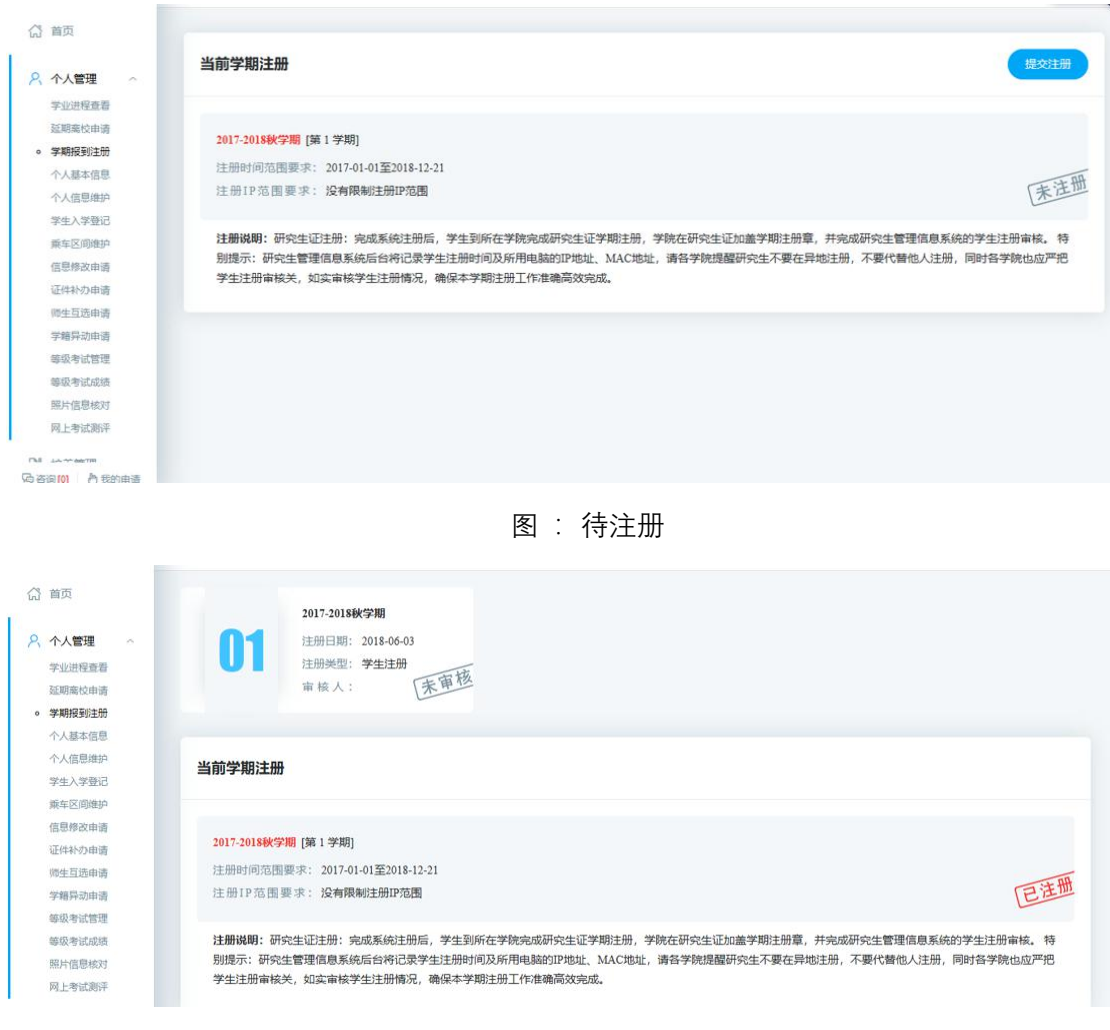

#### 图 :注册完成

## 2.3 个人信息维护

**功能说明:维护修改个人基本信息。**

**操作说明:进入个人信息维护界面,修改相应的信息,点击【保存】。置灰区域为不可修改 信息,可通过提交修改申请进行修改。**

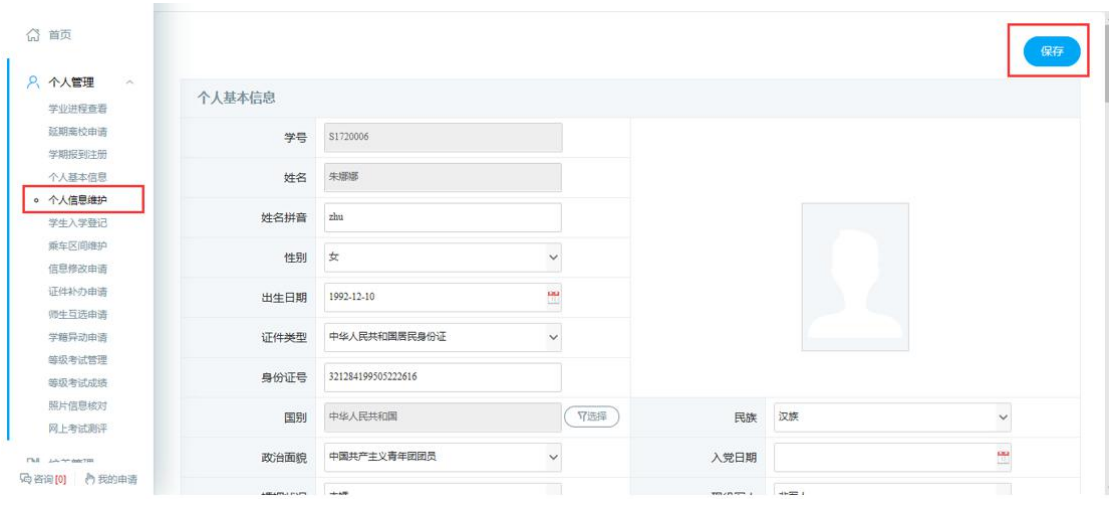

图 :个人信息维护

# 2.4 学生入学登记

**功能说明:研究生入学信息登记。**

**操作说明:进入入学登记操作界面,填写维护相应的信息,点击【保存】按钮,保存登记信 息。**

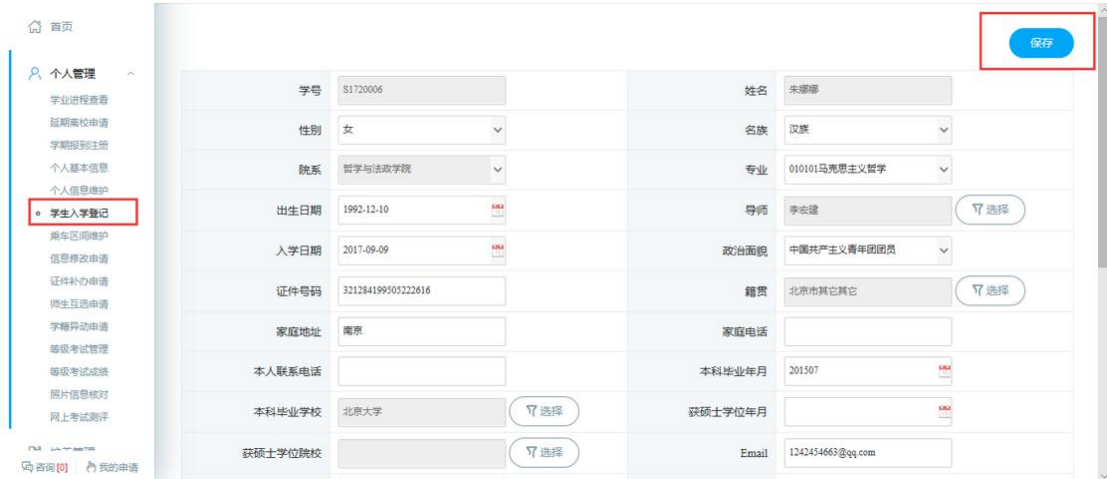

图 :入学登记

### 2.5 培养计划提交

**功能说明:制定提交培养计划。**

**操作说明:进入培养计划制定界面,在分组里根据限制选择相应的课程。(根据学院的全年**

**开课目录勾选相应课程)制定好后,点击【保存】按钮,保存计划,点击【提交】按钮,提 交方案。(注:培养计划保存即可选课,请确认好务必在提交培养计划的截止时间内提交即 可,提交后不可修改。)**

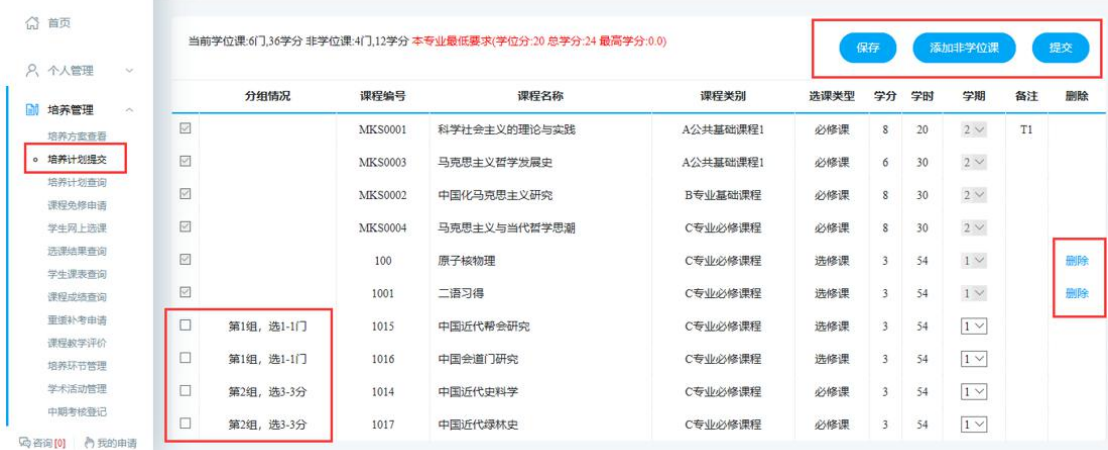

图 :培养计划提交

## 2.6 培养计划查询

**功能说明:查询,打印培养计划。**

**操作说明:进入培养计划查询界面,查询培养计划信息,点击【打印】按钮,打印培养计划。**

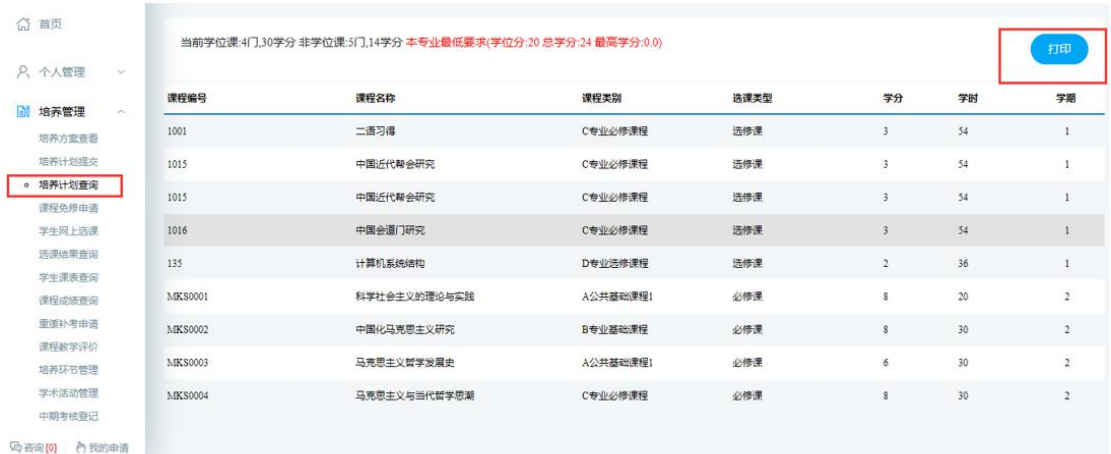

#### 图 :培养计划打印

## 2.7 学生网上选课

**功能说明:网上选择课程。**

**操作说明:进入学生网上选课界面,点击"公共课","专业课",查看相应的课程。点击【选课】 按钮,选择课程,点击【退选】按钮,取消选课。**

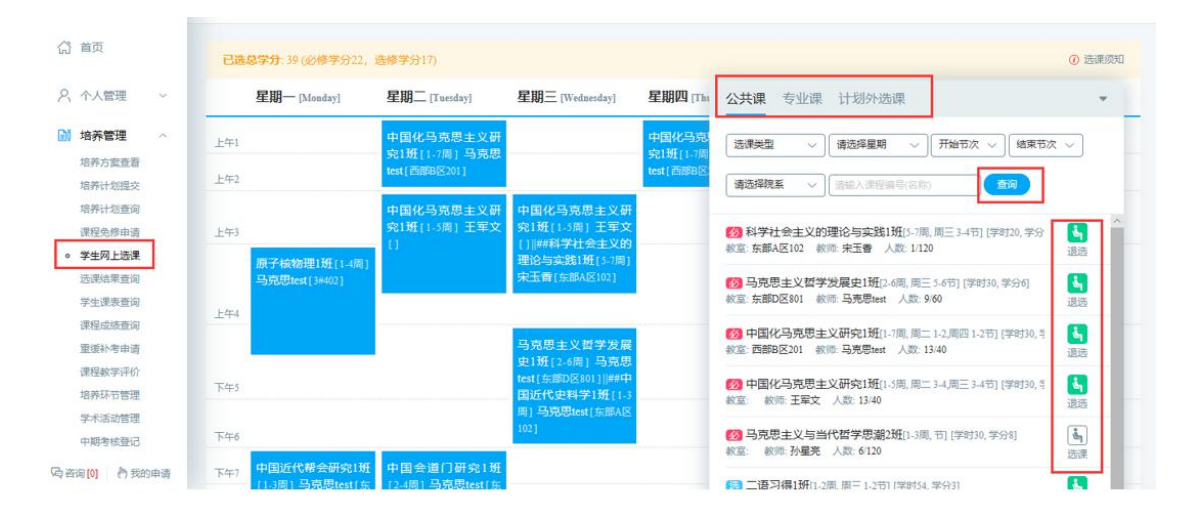

图 :网上选课

#### 学生课表查询

**功能说明:查询课表。**

**操作说明:进入学生课表查询页面,选择学期,点击【查询】按钮,查询本学期课表,点击 【word 打印】按钮,打印 word 格式课表。点击【打印】按钮,打印课表。**

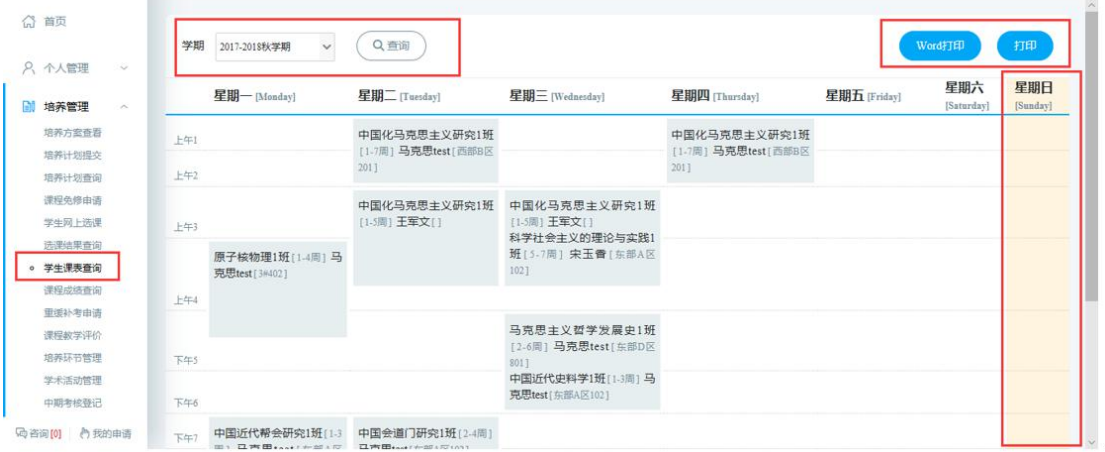

图 :课表查询